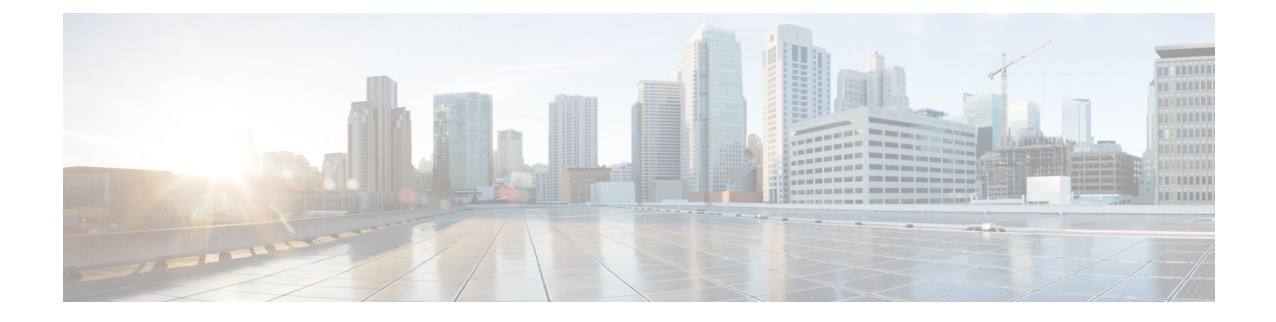

# **Use Bandwidth Optimization (BWOpt) to Optimize the Network**

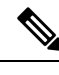

**Note**

• Functionality described within thissection is only available as part of the Advanced RTM license package.

- Throughout this section, the navigation is documented as **Traffic Engineering** > **Traffic Engineering**. However, when using Crosswork Optimization Engine within the Crosswork Network Controllersolution, the navigation is **Traffic Engineering & Services** > **Traffic Engineering**.
- Bandwidth [Optimization](#page-0-0) Overview, on page 1
- BWOpt [Important](#page-0-1) Notes, on page 1
- Automated Network [Congestion](#page-2-0) Mitigation Example, on page 3
- Configure Bandwidth [Optimization,](#page-5-0) on page 6
- Add Individual Interface [Thresholds,](#page-5-1) on page 6
- Troubleshoot Bandwidth [Optimization,](#page-6-0) on page 7

## <span id="page-0-0"></span>**Bandwidth Optimization Overview**

Bandwidth Optimization (BWOpt) provides closed-loop tactical traffic engineering (TTE) forsegment routed policies by *automatically* detecting and mitigating congestion in your network. It achieves this through a real-time view of the network topology overlaid with a demand matrix built through telemetry-based Segment Routing Traffic Matrix (SRTM). The intent is to optimize bandwidth resource utilization by setting utilization thresholds on links. BWOpt uses the threshold interface utilization requested by the user and compares it to the actual utilization in the network. When interface congestion is detected by BWOpt, it attempts to reroute intent-based traffic from hot spots through the use of TTE SR policies which are deployed to the network via SR-PCE. As network conditions (topology and/or traffic) change over time, BWOpt continues to monitor interface utilization and manage any TTE SR policies deployed, including changing their paths and/or removing them from the network when deemed no longer necessary.

### <span id="page-0-1"></span>**BWOpt Important Notes**

Consider the following information when using BWOpt:

- You must have the Advanced RTM license package to use BWOpt.
- You cannot enable Bandwidth Optimization if LCM is enabled.
- BWOpt will not shift traffic in existing SR-TE policies that it did not create. This may prevent it from being able to mitigate congestion if most of the traffic on the congested link is in non-BWOpt SR-TE policies.
- BWOpt relies on the PCC's autoroute feature to steer traffic into the tactical SR-TE policies it creates. Autoroute is applied to these policies through the proper **Profile ID** option set in BWOpt (to align with configuration on the PCC associating that Profile ID with autoroute feature). This is critical to tactical SR policies shifting traffic away from congested links.
- Enable BWOpt on single-level IGP domains only.
- If the Policy Violation advanced field is set to either **Strict Policy** or **Strict Network**, then the SR Policy Traffic option should be set to **Max Measured Requested**.
- BWOpt leverages on the use of Segment Routing Traffic Matrix (SR-TM). SR-TM has the following limitations:
	- IPv6 is not supported.
	- Management, bundle, subinterfaces and tunnel interfaces are not supported as external interfaces.
	- Non-default Virtual, Routing, and Forwarding (VRF) is not supported as external interfaces.
	- SR-TM only takes SR labeled traffic into consideration. It will not account for Label Distribution Protocol (LDP) traffic.

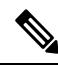

**Note** For more information on SR-TM, see [Segment](https://www.cisco.com/c/en/us/td/docs/routers/asr9000/software/asr9k-r7-4/segment-routing/configuration/guide/b-segment-routing-cg-asr9000-74x/using-sr-traffic-matrix.html) Routing Traffic Matrix.

- BWOpt uses simulated traffic based on measured SR-TM data to determine link utilizations and when to mitigate congestion. The simulated interface utilization that BWOpt monitors should closely align with the SNMP-based interface utilization that is displayed in the UI. However, due to various factors, including SNMP polling cadence and rate averaging techniques, they may differ at times. This can result in scenarios like a link appearing to be congested in the UI and BWOpt not reacting.
- BWOpt only creates tactical SR-TE policies on PCCs that are sources of SRTM telemetry data. Only these nodes(typically provider edge routers) provide the telemetry-based data needed to create simulated traffic demands in the internal model representing the traffic from that node to other PE nodes in the network.
- Only solutions that produce interface utilization below the threshold (set across all interfaces) will be deployed. If BWOpt is unable to mitigate congestion across the entire network, it will not deploy any tactical SR-TE policies and a "Network Congested. BWOpt unable to mitigate." alarm is raised. This alarm goes away when congestion either subsides on its own or can be addressed successfully through BWOpt tactical SR-TE policy deployments.
- BWOpt temporarily pauses operation whenever the system is unavailable due to a restart or a rebuild of the topology from Topology Services. When this occurs, an alarm indicating this condition is set by BWOpt. During this time, BWOpt will not evaluate congestion in the network. All currently deployed tactical SR policies are maintained, but will not be modified or deleted. As soon as the model becomes available, the alarm is cleared and BWOpt will resume normal operation.

### <span id="page-2-0"></span>**Automated Network Congestion Mitigation Example**

This example demonstrates how Bandwidth Optimization (BWOpt) automatically mitigates network congestion by rerouting intent-based traffic without user intervention. In this example, the optimization intent is set to minimize the IGP metric.

The following BWOpt options are set (**Traffic Engineering** > **Bandwidth Optimization** > **Configuration**):

**Figure 1: Bandwidth Optimization Configuration**

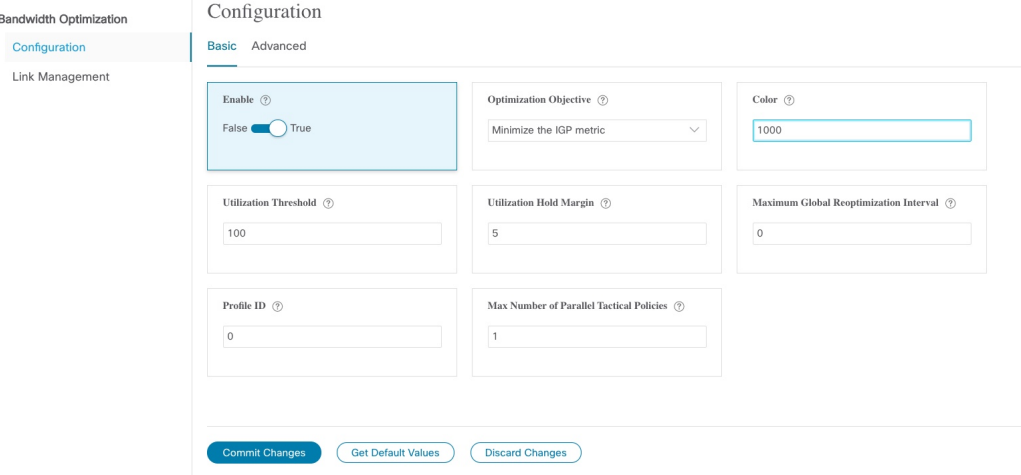

Below is a network with various devices and links that span the United States. Note that there are no SR-TE policies listed in the **SR Policies** table.

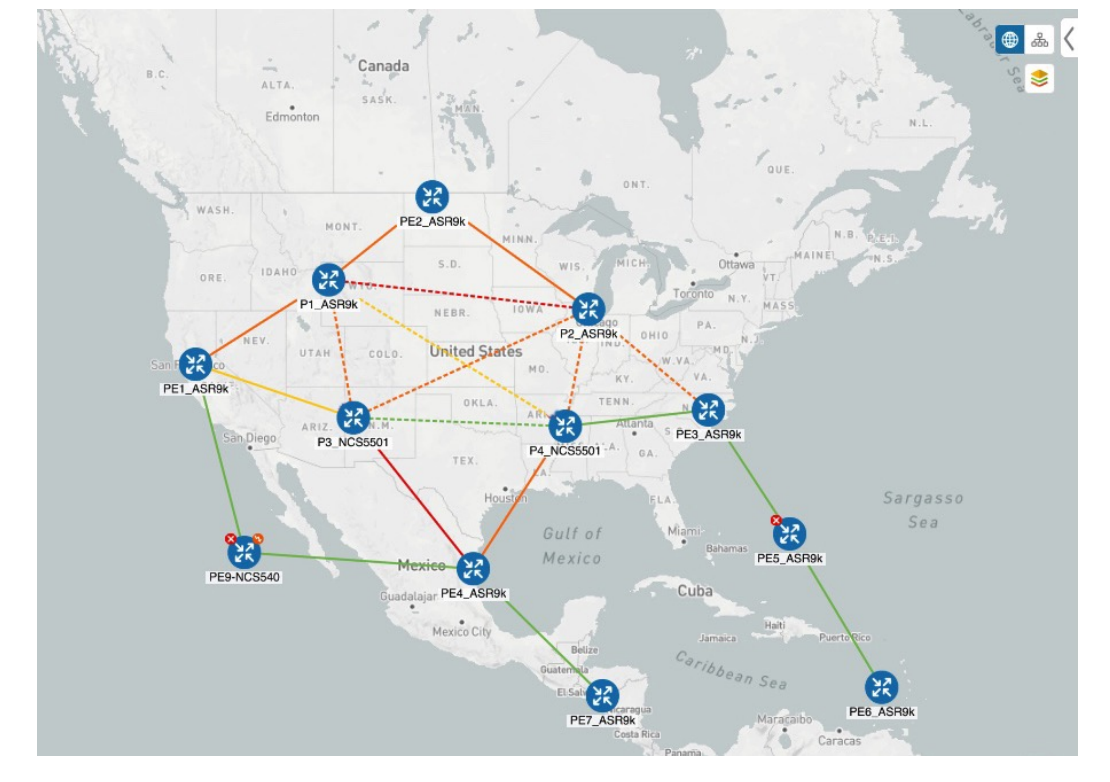

### **Figure 2: Example: Current Network**

Suppose the link between P3\_NCS5501 and P4\_NCS5501 goes down. Traffic moves towards other links causing congestion and exceeds the configured utilization threshold.

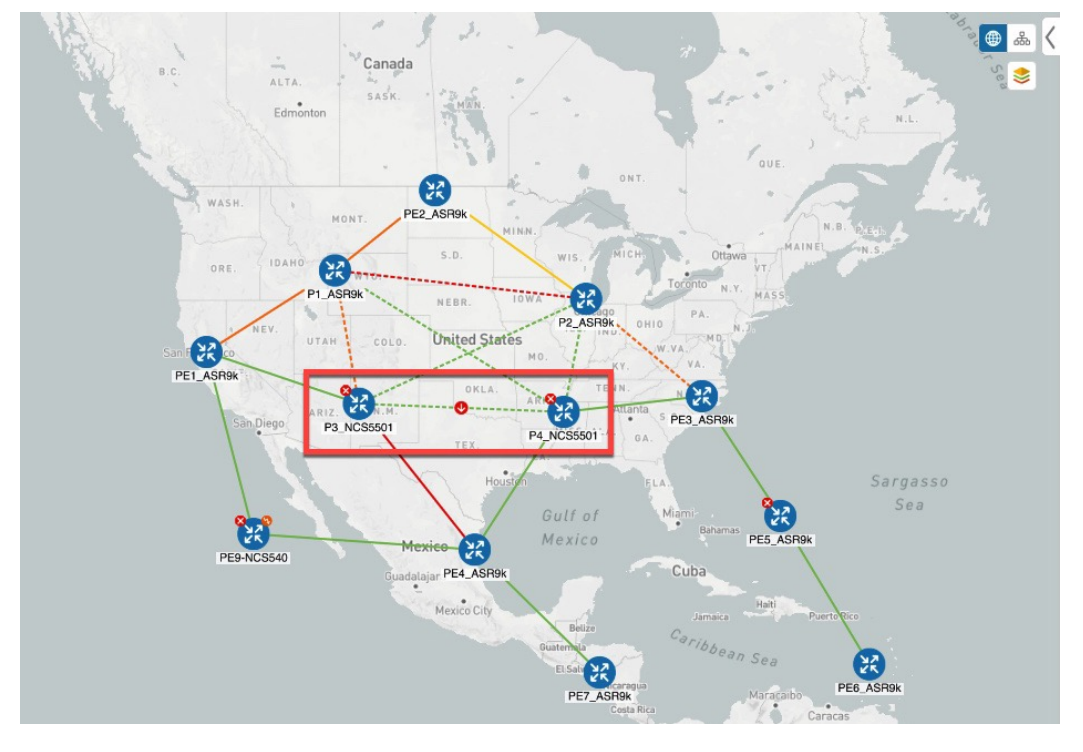

**Figure 3: Example: Link Down Between P3 and P4 Nodes**

BWOpt recognizes the congestion and immediately calculates and deploys a tactical SR-TE policy. This new tactical SR-TE policy is listed in the **SR Policies** window.

**Figure 4: Example: Tactical SR Policy Deployed**

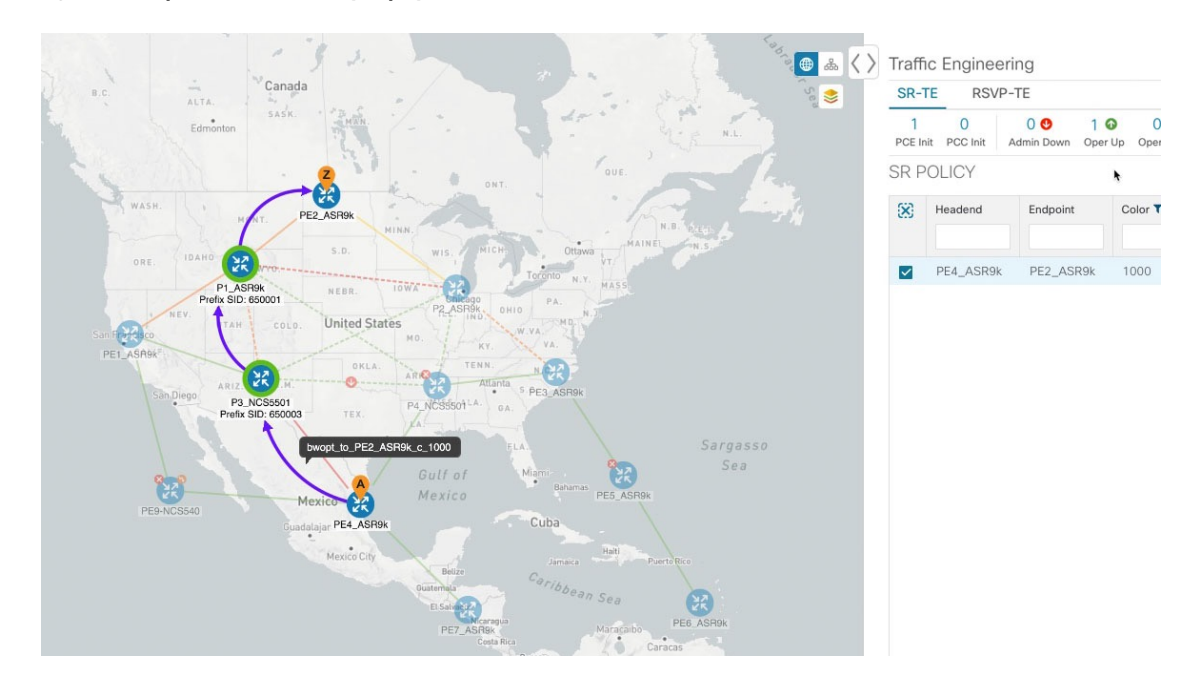

BWOpt continually monitors the network. When the links between P3\_NCS5501 and P4\_NCS5501 are back up, BWOpt will detect that the congestion (based on the defined criteria) has been mitigated. When the

congestion falls under the set utilization threshold minus the utilization hold margin, the tactical SR-TE policy is automatically removed from the network.

You can also click  $\blacksquare$  to view events relating to instantiation and removal of tactical SR-TE policies created by BWOpt.

### <span id="page-5-0"></span>**Configure Bandwidth Optimization**

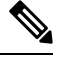

**Note** Bandwidth Optimization (BWOpt) is only available as part of the Advance License package.

After BWOpt is enabled, it monitors all interfaces in the network for congestion based on the configured utilization threshold. When the utilization threshold is exceeded, it automatically deploys tactical polices and moves traffic away from the congested links. When congestion is alleviated, BWOpt automatically removes the tactical SR policy.

**Step 1** From the main menu, choose **Traffic Engineering > Bandwidth Optimization**.

**Step 2** Toggle the **Enable** switch to **True**.

**Note** LCM and Bandwidth Optimization cannot be enabled at the same time.

- **Step 3** Enter the required information. Hover the mouse pointer over  $\bullet$  to view a description of each field.
- <span id="page-5-1"></span>**Step 4** Click **Commit Changes**. BWOpt begins to monitor network congestion based on the threshold and optimization intent that was configured.

### **Add Individual Interface Thresholds**

Networks have many different links (10G, 40G, 100G) that require different thresholds to be set. To assign specific threshold values for individual interfaces when using Bandwidth Optimization, do the following:

**Step 1** From the main menu, choose **Traffic Engineering** > **Bandwidth Optimization** > **Interface Thresholds**

- **Step 2** Click **Import .CSV File**.
- **Step 3** Click the **Download sample configuration file** link.
- **Step 4** Click **Cancel**.
- **Step 5** Open and edit the configuration file (BWOptLinkManagementTemplate.csv) you just downloaded. Replace the sample text with your specific node, interface, and threshold information.
- **Step 6** Rename and save the file.
- **Step 7** Navigate back to the **Customized Interface Thresholds** window.
- **Step 8** Click **Import .CSV File** and navigate to the CSV file you just edited.
- **Step 9** Click **Import**.

**Step 10** Confirm that the information appears correctly in the **Customized Interface Thresholds** window.

### <span id="page-6-0"></span>**Troubleshoot Bandwidth Optimization**

BWOpt disables itself and issues an alarm when specific error conditions occur that hinder its ability to manage congestion properly and may lead to instability. The following table defines some of these conditions and possible causes to investigate. Additional details can be obtained for each error condition by referring to the BWOpt logs.

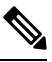

**Note**

You can navigate to **Administration**> **Collection Jobs** and then filter the list of active collection jobs for Optim in the App ID column.

#### **Table 1: Errors**

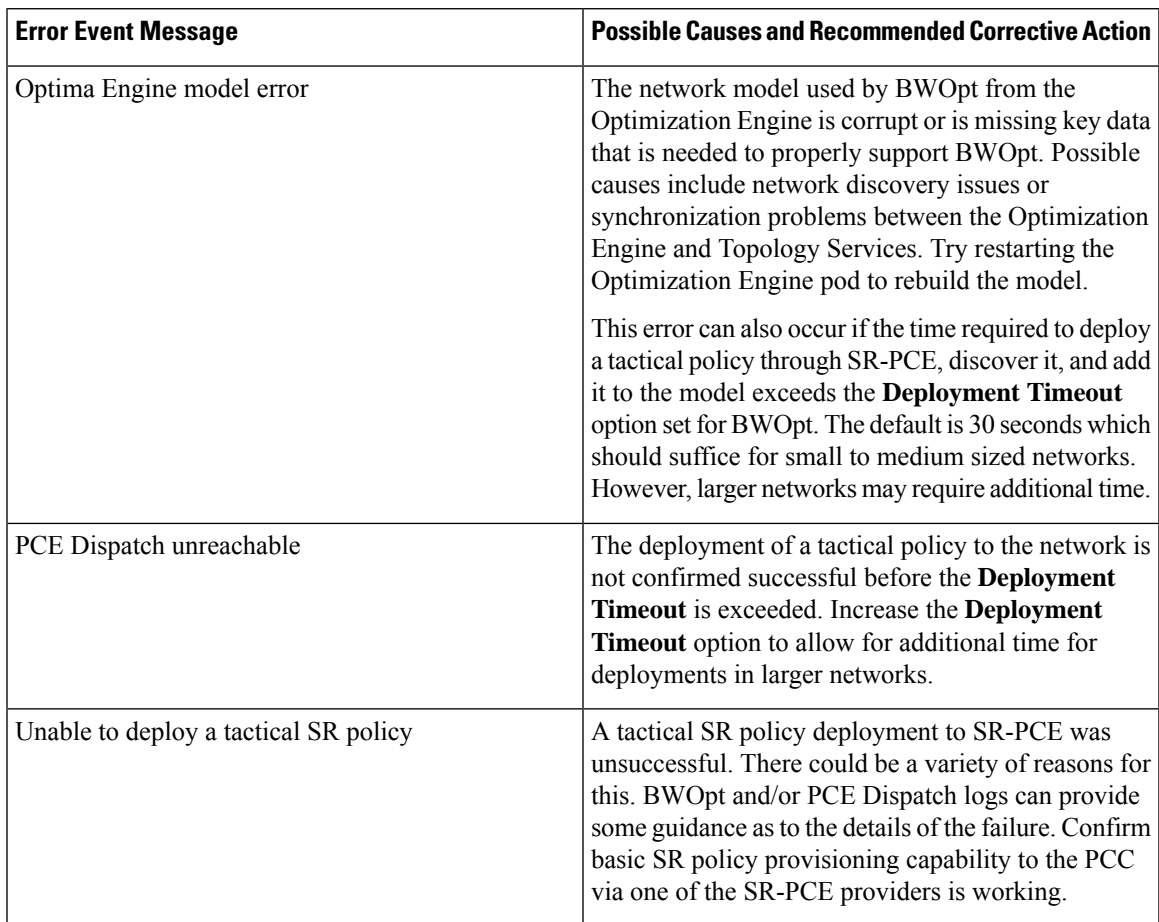

L